I

Ī

SIE

l

## 1 http://www.linodemarinis.it/ 1 İ İ

# Realizza in un'ora il tuo sistema operativo Windows per lavorare ovunque ti trovi con un microcomputer da 45 euro in soli 5 passi

di Lino De Marinis

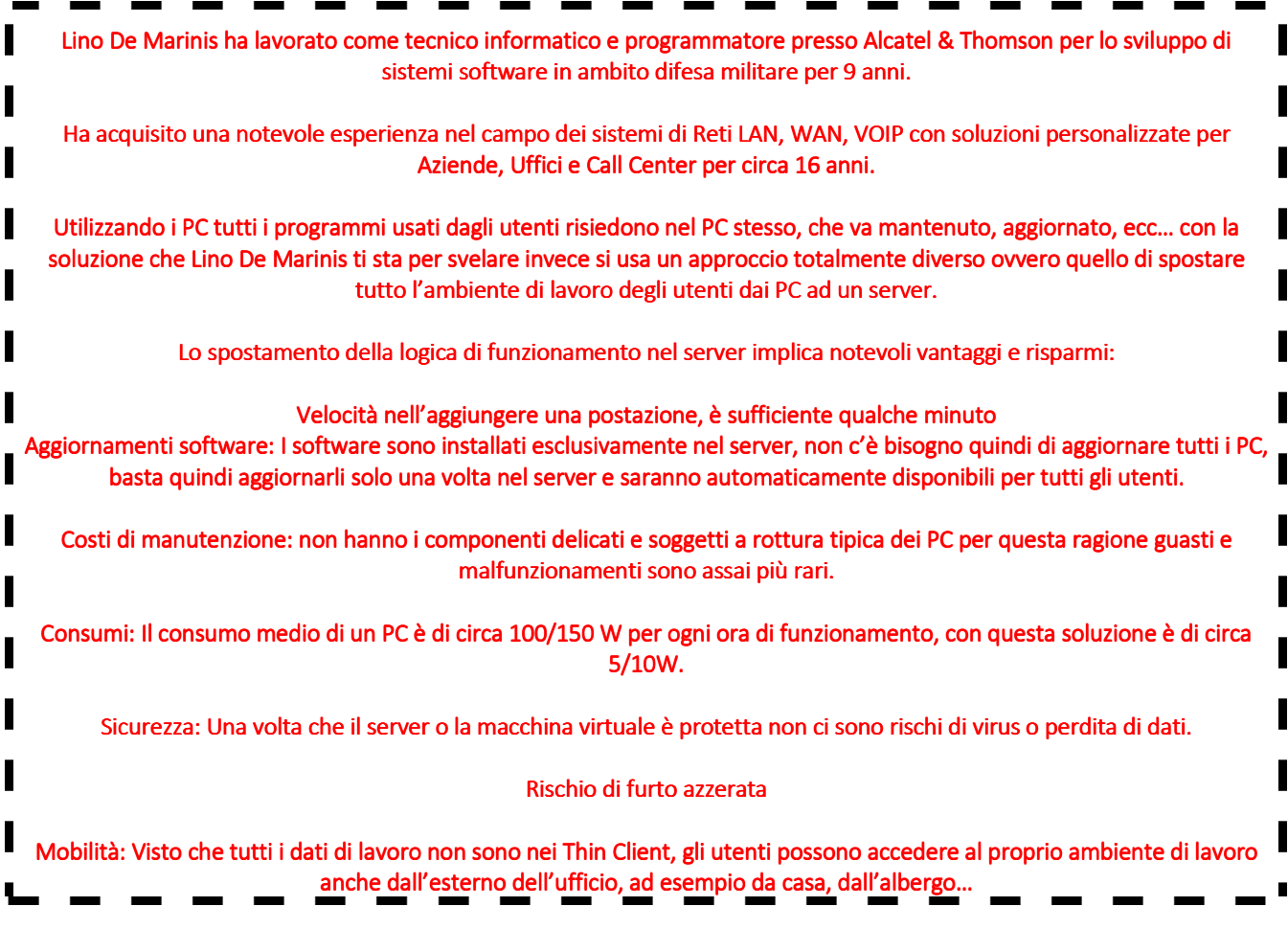

Hai un ufficio?

Un'attività in proprio?

Un commercialista un giorno mi chiese è possibile utilizzare il software di contabilità su un unico server e accedervi tramite terminale?

*"Chiaramente SI risposi!"* 

Un Consulente del lavoro che usa già un software per le buste paghe in cloud mi chiese che Server e PC dovesse comprare…

Io gli risposi:

*"non ti servono PC e Server ti basta dei Mini PC che si collegano ad una macchina virtuale in cloud semplicemente più potente per avere ad esempio 5 accessi contemporanee"* 

Oppure se sei un venditore, ti è mai capitato di dover usare il computer è imprecare in cinese perché non parte il sistema operativo Windows?

Può essere l'alimentatore (nei computer fissi è all'interno e nei portatili è quello scatolotto esterno al computer, che lo alimenta e che si attacca al muro che tecnicamente definito trasformatore) e non il pc.

Oppure l'hard disk danneggiato da uno sbalzo di tensione improvviso?

O ancora se hai un Notebook verifica se, a causa i urti, ci sono cavi staccati o se lo spinotto dell'alimentatore (ovvero il "buco" in cui si inserisce l'alimentatore) è rotto.

Oppure una scheda madre difettosa che improvvisamente non vuole sentire ragione di avviarsi in modo normale. Se vuoi scoprire come usare Windows senza utilizzare per forza un PC allora applica i miei 5 passi segreti.

## Grazie a quello che ti spiegherò riuscirai:

- 1. A gestire meglio il tuo team di lavoro
- 2. Crearti il tuo ufficio da casa
- 3. Ottenere più spazio per i tuoi file e quelli del tuo team
- 4. Evitare di comprare un PC per ogni persona che lavora per te
- 5. Risparmiare sui computer
- 6. Ridurre il costo della bolletta elettrica per via dei tanti pc
- 7. Risparmiare tempo per la manutenzione e gli aggiornamenti di Windows
- 8. Evitare di installare nuove macchine
- 9. Ridurre i costi per le licenze di Windows

Come ti anticipavo, ci possono essere decine di problemi che non fanno partire il tuo sistema operativo o non accendere il tuo computer costringendoti a mettere mano al tuo portafoglio per:

Cambiare la RAM

- Sostituire la scheda madre
- Rinnovare l'hard disk
- Munirti di un potente antivirus
- Eccetera

Proprio per questo se già ti è capitato qualcosa del genere e ancora non hai risolto, il **problema può richiedere soldi**, tempo e un tecnico specializzato.

E gli inconvenienti accadono sempre nel momento sbagliato.

Ti è mai capitato di trovarti di fronte al tuo cliente ed aver perso i documenti che avevi archiviato sul tuo pc Windows per colpa di un virus?

Ormai si fa tutto con il computer, il Tablet, lo Smartphone che però a volte non funzionano. Se hai dei dubbi sui tuoi pc o quelli che usano i tuoi collaboratori con i TUOI clienti, è meglio per la tua azienda che l'acquirente non debba aspettare delle mezze ore perché gli mostriate una foto prodotto o una fattura campando delle scuse assurde del tipo:

*"Mi scusi, software nuovo, non lo so usare ancora bene... Ancora niente. Forse è meglio che chiami l'assistenza. (Alzi il telefono). Si buongiorno, ho qui un cliente e dovrei sapere al volo come si fa una cosa ma il PC non parte... Sì, sì, adesso. Ok... ok... grazie, ciao!* 

*Ah, questi dell'assistenza, un casino ogni volta per avere delle informazioni..."* 

Suggerimento, evita disparare a zero su chi ti cura la manutenzione dei PC perché non ci fai bella figura neppure tu! E poi non potevi controllare prima dell'appuntamento col cliente che tutto fosse in ordine?

I Thin Client non hanno componenti complessi e delicati soggetti a rotture tipiche dei Personal Computer ed è per questa ragione che guasti e malfunzionamenti sono quasi impossibili.

Il consumo medio di un PC è di circa 100/200 Watt per ogni ora di funzionamento, quello di un Thin Client è di circa 5/10 Watt per ora.

Non produce eccessivo calore come i PC che hanno bisogno di ventole per il raffreddamento che comporta anche un rumore sensibile ed avvertibile.

## I vantaggi sono innumerevoli per chi vuole adotta questa soluzione ovvero un Thin Client:

- 70% in meno di spazio occupato rispetto ad un PC
- 60% in meno sui costi delle macchine PC
- Non devi sostituire ogni due anni i PC obsoleti
- Riduci del 60% i costi dell'energia elettrica
- Non devi più perdere tempo nella manutenzione dei PC
- Non rischi di perdere i tuoi dati che sono di vitale importanza
- Un'ora solamente per installare un nuovo Thin Client
- Non ti serve più acquistare tante licenze di Windows per ogni persona del tuo Team

## In questo manuale gratuito come promesso ti guiderò in 5 semplici passi a realizzare un sistema operativo con Windows 7-8-10 senza utilizzare un PC ma un microcomputer da 45 euro per tutti i professionisti.

Ma allora perché nessuno sino ad oggi ti ha mai detto che potevi ottenere tutti questi vantaggi in una sola ora? Quali sono le ragioni per cui qualcuno vorrebbe evitare che tu conosca come fare?

Ti voglio dare qualche consiglio per non farti fregare.

Una recente indagine di Altro Consumo ha puntato il dito contro i riparatori di PC. Dopo aver scollegato leggermente un modulo RAM, l'agenzia di tutela ha portato i laptop "non più funzionanti" in differenti negozi, di cui ha pubblicato le diagnosi e il conto presentato per riparare il "danno".

I risultati sono stati dei più vari, e alcuni grotteschi, con diagnosi di schede madri rotte e centinaia di euro necessari per la riparazione.

Alcuni di questi riparatori sono insorti, lamentando un atteggiamento scorretto da parte di Altro Consumo, nonché un'informazione totalmente errata su come sono andate realmente le cose.

Ora non voglio definire una percentuale di onesti e disonesti, ma il problema esiste, ed è giusto sottolinearlo.

Sono un appassionato di tecnologia dall'era del Commodore 64.

Già a 24 anni, dopo il lavoro, lavoricchiavo in un centro di vendita e assistenza PC, e purtroppo posso confermare in prima persona di aver assistito ad alcuni episodi di disonestà.

## PC Pro UK ha pubblicato un articolo (Confessions of a computer repairman), in cui ha raggruppato alcune confessioni di riparatori, che esemplificano le pratiche scorrette più diffuse adottate dai centri di riparazione.

Eccone alcune famose:

## *"Bye Bye PC: Bye PC:*

*alcuni riparatori si fanno pubblicità semplicemente con dei volantini in cui lasciano solamente il numero di telefono. Può capitare che se chiamate quel cellulare, il fantomatico riparatore si offra di passare a vedere il vostro PC, ma per ripararlo abbia la necessità di portarlo in laboratorio. Ecco che il vostro computer prende il volo… Si, sparito, rubato."* 

## *"Meglio uno nuovo: Meglio*

*portate un laptop in un negozio, magari con un semplice problema di boot (qualcosa che si è scollegato all'interno, o l'alimentatore mal funzionante). Il riparatore ti dice che il danno è molto grave, che non vale la pena ripararlo, e ti fa un'offerta di poche decine di euro per ritirarlo e farti uno sconto su un nuovo laptop. Ovviamente lui si sta appropriando di un laptop dal valore molto più alto, che può rivendere"* 

#### *"Troppo lento: "Troppo lento: Troppo*

*se il tuo computer è troppo lento, un tecnico può fare un bell'aggiornamento di driver, pulire il registro, ottimizzare il boot, deframmentare il disco. Insomma, tanti interventi software che possono migliorare la velocità. Quando però te lo restituisce, ti dirà che ha dovuto cambiare qualche pezzo, ovviamente a prezzo salato"* 

## *"20 euro per smontarlo: euro per smontarlo:*

*il tecnico ti chiede 20 euro per smontare il computer e fare la diagnosi, e tu accetti. Quando ritorni ci sarà pronta una bella lista di problemi da risolvere e pezzi da cambiare. Se non accetti, il tecnico non può obbligarti, ma ti chiederà altri 20 euro per rimettere il computer assieme. 20 euro erano per smontarlo..."* 

## *"Schermo nero, può essere tutto: essere tutto:Schermo tutto:*

 *Se il tuo computer non si accende più, o meglio, lo accedi e lo schermo non mostra alcuna immagine, spesso e volentieri è la scheda grafica che non funziona correttamente. L'intervento dura solo pochi secondi, ma è una grande opportunità per farti cambiare sia la scheda grafica che il monitor"* 

## *"Il computer super potente:*

*quante volte hai visto locandine con configurazioni di PC fantasiose e componenti del tipo "potente scheda video"? Tante volte. Chi acquista un PC già assemblato spesso e volentieri non ne ha mai visto uno all'interno, soprattutto perché "se apri il Case, la garanzia decade". Ecco una buona opportunità per vendere una configurazione e farne pagare un'altra"* 

## *"Addio privacy:*

*quando porti un notebook o PC in assistenza, sei costretto a dare al tecnico le tue credenziali di accesso al sistema (se esistono). Anche se non lo fai, i metodi per sorpassare queste barriere sono molti e vari. Ebbene, a parte le tue foto intime, film e canzoni, che diverranno parte della collezione del tecnico di turno, il rischio è anche del tuo conto in banca. Ci sono situazioni documentate in cui dei tecnici hanno cercato di accedere ai conti bancari, grazie alle funzioni di memorizzazione dei dati utente da parte dei browser"* 

*"Riparazioni fantasma: le più comuni, dove un semplice connettore scollegato si trasforma in una lunga lista di interventi e interi pomeriggi di lavoro, che si traducono in un conto di centinaia di euro"* 

#### *"Incompetenti e pigri: e pigri: Incompetenti*

*se sei esperto, cercherai di risalire al problema del sistema in base ai sintomi, e proverete alcune soluzioni. Se non lo sei, prendi un bel disco di Windows e formatta immediatamente il sistema. E i dati personali del cliente?"* 

#### *"L'assicurazione: "L'assicurazione: L'assicurazione:*

*perché riparare il PC, quando è più semplice stilare un rapporto in cui a causa di un temporale il computer è andato distrutto. Il cliente si ritrova un bel computer nuovo, e il venditore un computer vecchio (che ha sempre un valore) e una bella vendita a spese dell'assicurazione del cliente. Che correttezza…"* 

#### *"Addio licenze: Addio*

*come per i propri dati personali, i tecnici possono accedere ai tuoi software, recuperare le licenze e riutilizzarle a loro piacimento. Peccato che in questo modo, tu e i tuoi clienti, che avete acquistato regolarmente il software, vi ritroverete con un software disattivato e anche delle probabili conseguenze legali"* 

Se anche a te, è capitata un'esperienza del genere… benvenuto!

Proprio per questo ho deciso di svelare la lista dei miei 5 passi che ci permettono di evitare problemi simili con un pc.

Ovviamente questi consigli valgono per tutti coloro che non hanno esperienze tecniche, poiché in questo caso, non sarà necessario rivolgersi ad alcun tecnico o presunto tale.

## ATTENZIONE!!!

Se lavori con un singolo PC e sei solo tu… Se sei contrario all'utilizzo del Cloud e alle connessioni remote è inutile che leggi questo manuale…

Il perché è presto detto:

Non hai sicuramente nessun vantaggio né in termini economici né in termini di velocità, prestazioni o di affidabilità & manutenzione.

## PREMESSA E CONTROINDICAZIONI

Usi il PC per giocare a videogiochi con grafica spinta? Lavori in ambito CAD 2D/3D o animazioni video in HD, o funzionalità audio con cuffia e microfono?

Se la risposta è SI a queste domande evita di proseguire con la lettura…

## Come posso iniziare per creare un sistema che mi permetta di lavorare ovunque?

Anche tu puoi ottimizzare il tuo business a patto di:

A patto di avere:

- un collegamento ad Internet stabile
- un Display o Monitor con ingresso HDMI
- una batteria o alimentazione di 5V 2.5A

## PASSO 1: GLI STRUMENTI CHE TI SERVONO

1) Bisogna utilizzare un PC o Notebook con Microsoft Windows per caricare il sistema operativo del Thin Client su

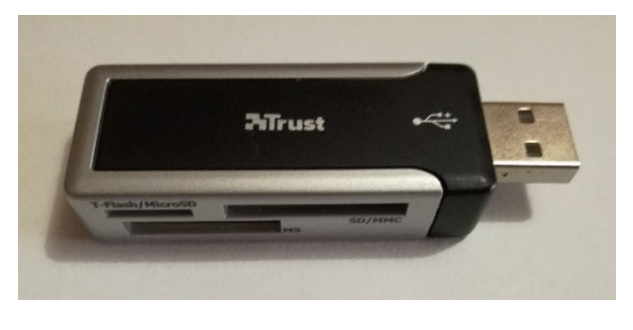

micro SD, a tal proposito occorre un lettore/scrittore di Micro SD integrato nel PC o in alternativa un adattatore USB per leggere e scrivere su Micro SD tipo questo in foto.

2) Un collegamento ad Internet per scaricare i software occorrenti.

3) Scaricare e installare su PC il software gratuito per formattare la Micro SD che si chiama "SD Formatter": https://www.sdcard.org/

4) Scaricare e installare su PC il software gratuito per scrivere il sistema operativo Thin Client su Micro SD che si chiama "Win32DiskImager": https://sourceforge.net/projects/win32diskimager/

## REPERISCI TUTTO IL MATERIALE OCCORRENTE

- 1) Scheda microcomputer RASPBERRY PI 3 acquistabile online presso il sito internet: http://it.farnell.com/ ma anche su molti altri come Amazon, Ebay, o altri...
- 2) Case/Contenitore trasparente per Raspberry PI 3 acquistabile su molti siti online.
- 3) Alimentatore per Raspberry PI 3 da 5 V minimo 2,5 A acquistabile su molti siti online.
- 4) Micro SD da 16 Gb con velocità non inferiore a 80 Mb/s, acquistabile su molti siti online e a Mediaworld.

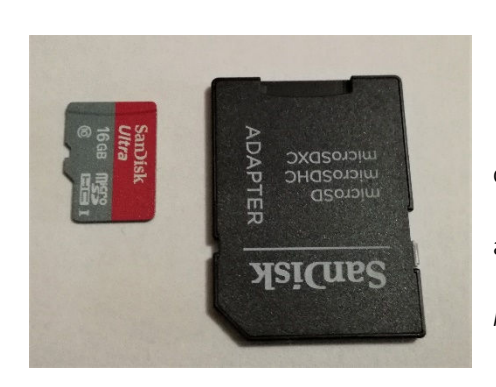

5) Cavo HDMI standard da 1 a 3 metri in base alle esigenze… 6) Monitor LCD minimo 19 pollici con ingresso HDMI o DVI (nel caso abbia solo una connessione DVI acquistare anche un piccolo adattatore DVI maschio / HDMI femmina) *è possibile in alternativa ad un monitor utilizzare un TV LCD, PLASMA con ingresso HDMI standard.*

7) Tastiera Italiana e Mouse Wireless (esempio vedi foto).

8) Chiaramente si richiede un collegamento ad internet almeno da 7 mbit, con Router ADSL, a questo punto procurarsi un cavo di rete LAN per il collegamento tra Router e Microcomputer (RaspBerry PI 3).

- 9) Scaricare un file zip dal sito web http://rpitc.blogspot.it/
- 10) bisogna scaricare il file zip del sistema operativo Thin Client per

il Raspberry è completamente open source &freeware: RPITC v3 ultima

release disponibile.

## PASSO 2: INSTALLA IL SISTEMA THIN CLIENT

- 1) Inserisci la nuova Micro SD da 16 Gb nel lettore/scrittore di SD per poterla formattare, prima di formattare assicurarsi che non ci siano altre unità collegate come chiavette USB o hard disk esterni.
- 2) Lancia il software "SD Card Formatter" per formattare l'unità SD da 16 Gb (corrispondente all'incirca 14.84 Gb

reali) nel mio caso verrà assegnata l'unità formattata alla lettera "G:\" (vedi foto sotto)

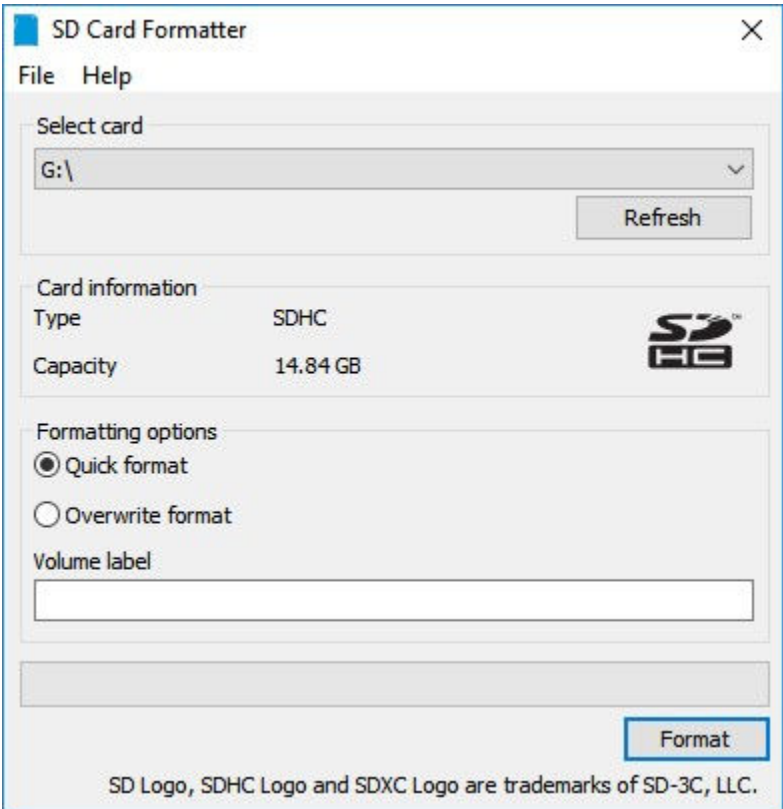

- 3) Scegli la formattazione veloce "Quick Format" e lasciare vuoto il campo "Volume Label" e cliccare su "Format" se la formattazione sarà eseguita correttamente verrà visualizzato un messaggio popup con esito positivo.
- 4) Una volta scaricato il file zip "RPiTCv3\_XXXXX.zip" estrarre il file immagine del sistema "\*.img" sul desktop.
- 5) Ora è possibile eseguire il programma "Win32DiskImager" per scrivere il sistema operativo Thin Client su Micro

SD.

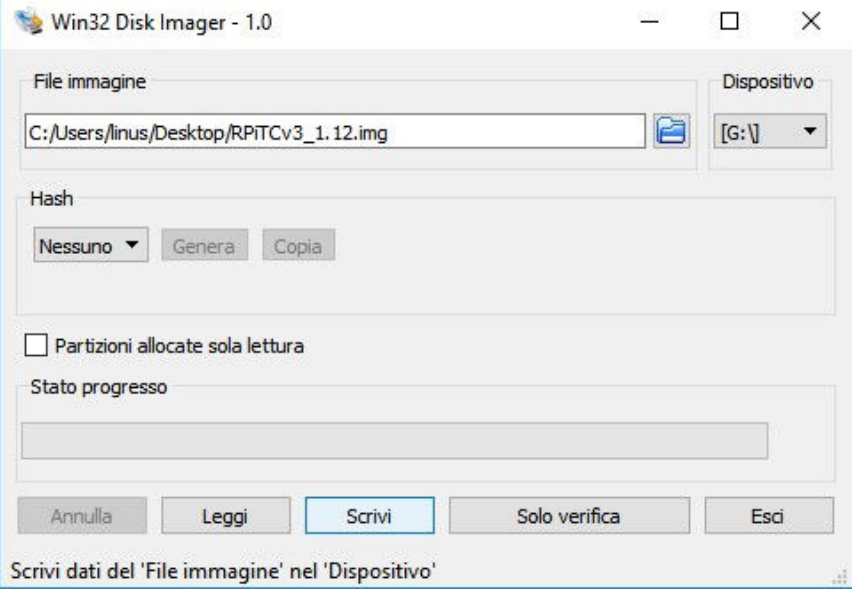

- 6) (Vedi foto sopra) clicca sul tasto icona sfoglia e ritrovare sul desktop il file immagine "RPiTCv3\_XXXX.img" per caricarlo.
- 7) Dispositivo: scegliere la lettera dell'unita Micro SD in questo caso "G:\"
- 8) Cliccare su scrivi per far partire la scrittura sul dispositivo.
- 9) Confermare la scrittura sul dispositivo al popup di conferma.
- 10) Dopo un certo tempo tra i 2 e i 15 minuti in base alla velocità del computer e della Micro SD, vi comparirà il messaggio di "Scrittura completata correttamente" a questo punto prima di estrarre la Micro SD utilizzate la funzione di estrazione "Espelli USB Storage" utilizzano il tasto destro del mouse sull'icona della chiavetta USB che in genere si trova vicino all'orario in fondo a destra. A questo punto si può estrarre la Micro SD.

## PASSO 3: MICROCOMPUTER RPI3 (Montaggio e Collegamenti)

1) Ora prendiamo la scheda Raspberry PI3 vedi foto sotto.

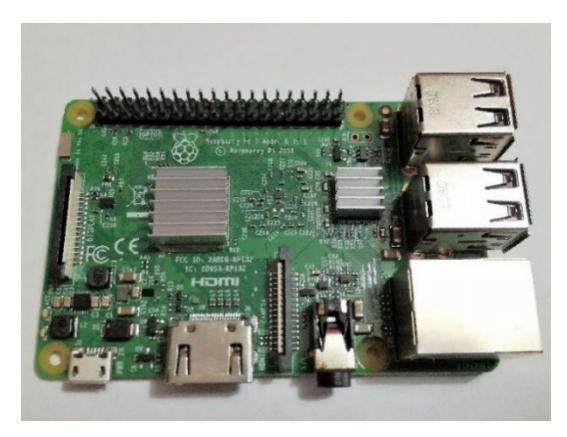

http://www.linodemarinis.it/

2) Con il contenitore trasparente di solito ci sono anche i mini dissipatori da applicare sopra i microprocessori vedi

foto.

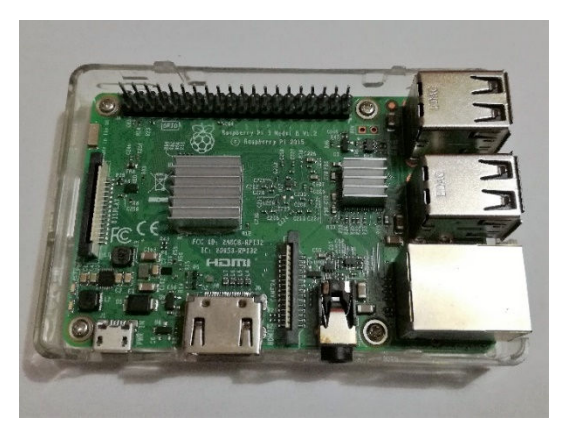

3) A questo punto monta la scheda RPI3 sopra al contenitore trasparente con le 4 vitine. (vedi foto sopra)

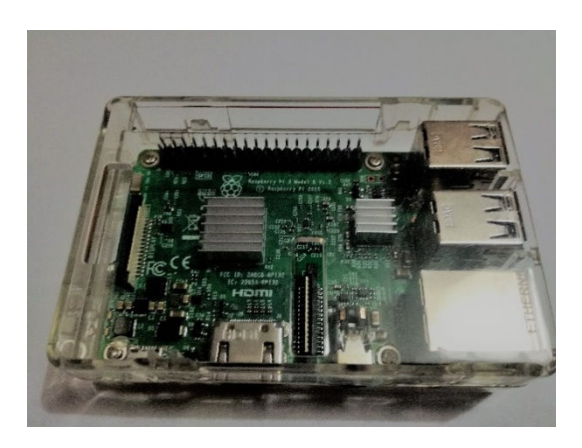

4) Aggancia il Case trasparente della parte che va posizionata sopra a pressione. (vedi foto sopra)

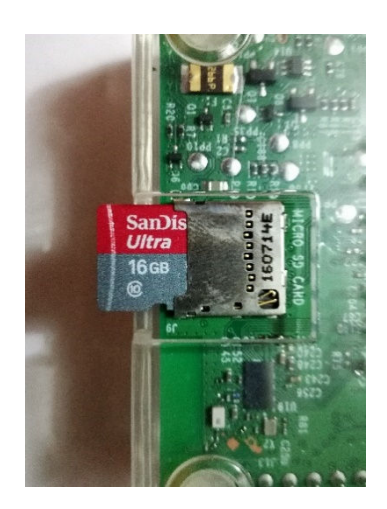

5) Inserisci la Micro SD precedentemente programmata nello slot posteriore apposito. (vedi foto sopra)

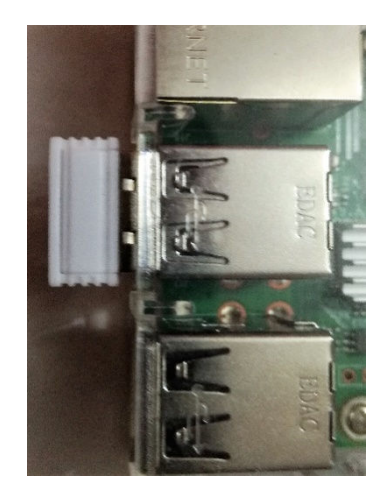

- 6) Inserisci il Rice-Trasmettitore Wireless per la Tastiera e il Mouse su una delle porte USB.
- 7) Collega il cavo HDMI al monitor o al TV e l'altro capo al microcomputer RPI3, collega il cavetto LAN alla rete LAN
- 8) Collega l'alimentazione al connettore apposito quando sarai pronto per accendere il microcomputer.

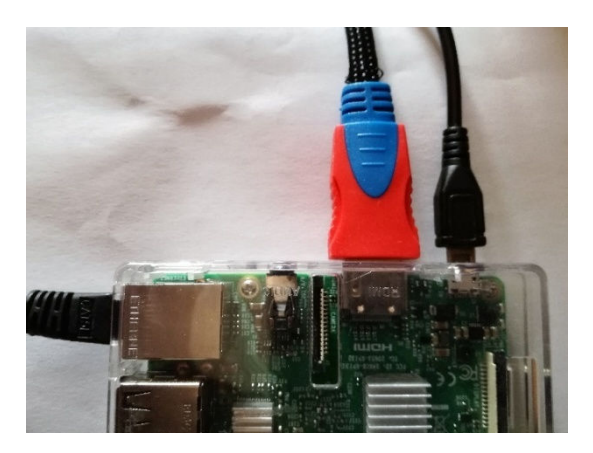

## PASSO 4: CONFIGURA IL SISTEMA WINDOWS SERVER

- Sia se hai il Server con Microsoft Windows in locale, sia se hai un Server in ufficio o nella tua azienda, oppure in Cloud come macchina virtuale… c'è bisogno di configurarlo per potervi accedere agevolmente da remoto.
- Per quanto riguarda la risoluzione nelle proprietà dello schermo non impostare una risoluzione maggiore di 1280x1024 (questo per migliorare la velocità del desktop remoto).
- Poi vai su Pannello di Controllo -> Sistema -> Impostazioni di sistema avanzate -> Prestazioni (pulsante: impostazioni)
	- -> effetti visivi-> selezionare: "Regola in modo da ottenere le prestazioni migliori".

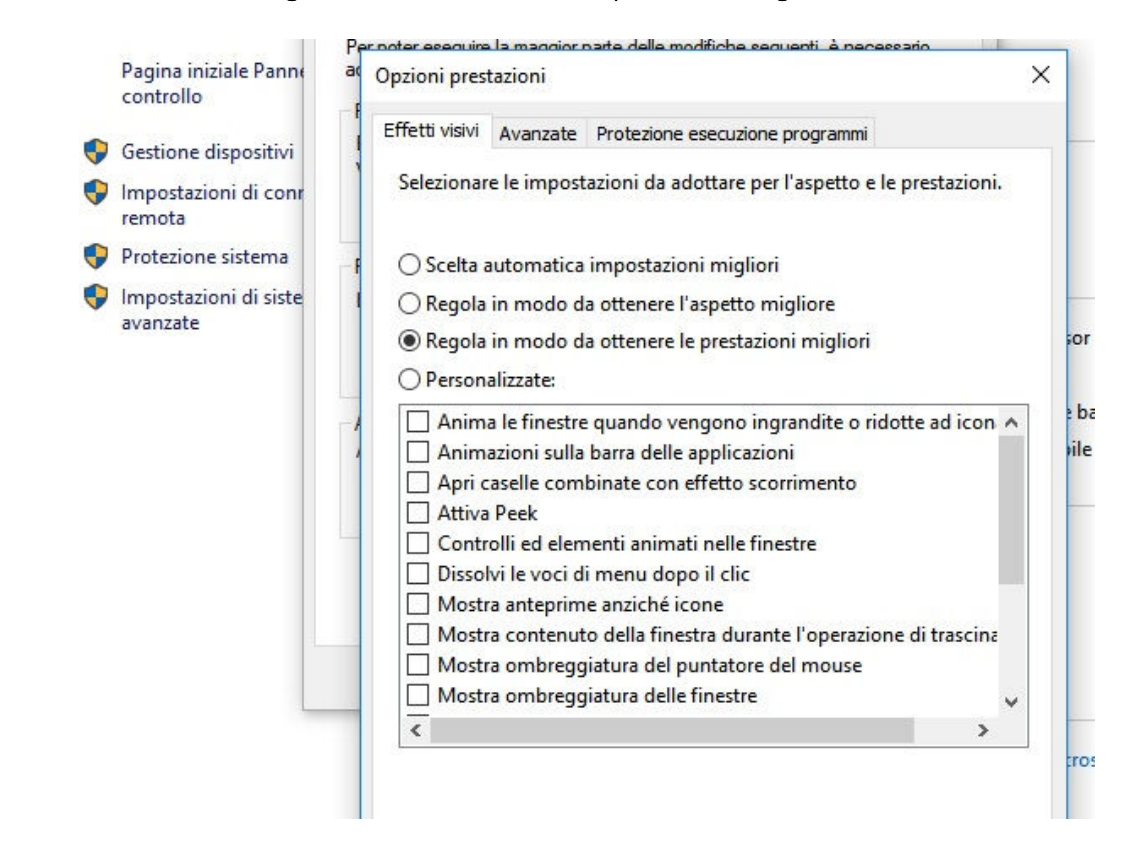

Poi vai su Pannello di Controllo -> Sistema ->Impostazioni di connessioni remote ->Sezione Desktop Remoto -> selezionare: "Consenti connessioni remote al computer" e de-selezionare: "...Desktop remoto con autenticazione a livello di rete..." aggiungere con "seleziona utenti" gli utenti da abilitare l'accesso remoto.

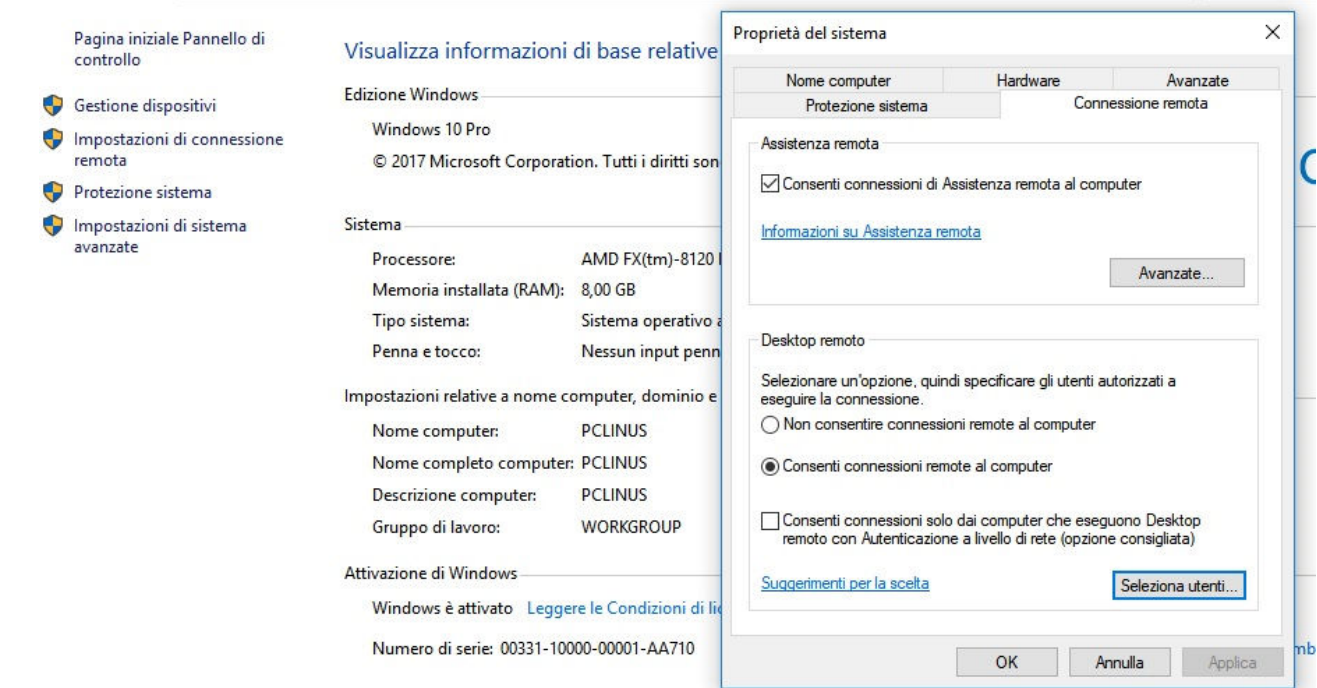

 Ora se hai bisogno di avere accessi multipli in desktop remoto alla stessa macchina è possibile installare un software di terminal server molto economico come questo: ThinStuff XP/VS Terminal Server Lite, di questo software troverai sicuramente la versione più adatta alle tue esigenze in base al numero di utenti nel team (versione fino a 3 utenti, fino a 5 utenti, fino a 10 utenti, e la versione utenti illimitati).

## PASSO 5: CONFIGURA IL TUO THIN CLIENT PER L'ACCESSO AL SERVER WINDOWS

- Ora puoi accendere il tuo microcomputer collegando l'alimentatore alla presa di corrente.
- Ti ricordo che la rete LAN deve essere configurata con accesso ad internet tramite Router con assegnazione IP automatico tramite DHCP (verificare che il Router per Internet sia abilitato il DHCP).
- Inoltre la banda minima per poter lavorare decentemente è di 7 Mbit ed un ping di risposta del server Windows minore di 80ms.
- Una volta avviato il sistema operativo del Thin Client (base linux debian) vi conviene per ora lasciar perdere la finestra in primo piano per l'installazione dei software...
- Clicca il tasto destro del mouse wireless sullo sfondo del desktop -> scegli -> RpiTC config ->Configure Local Language -> si aprirà una finestra per scegliere la lingua -> io di solito scelgo "IT-euro".
- Clicca di nuovo il tasto destro del mouse sullo sfondo del desktop -> scegli ->RpiTC config ->Configure Time Zone -> si aprirà una finestra per scegliere la zona oraria -> scegli "Europe" -> "Rome".
- Tasto destro sullo sfondo ora è possibile riavviare il microcomputer scegliendo LOGOUT-> RESTART
- Tasto destro del mouse sempre sullo sfondo e ora -> scegli -> impostazioni -> tastiera -> "tab" mappatura -> togliere

il check su "usa predefinito di sistema" -> aggiungi mappatura "italiana (winkeys)" -> impostare "l'italiana (winkeys)" come principale -> è possibile eliminare la "mappatura tastiera inglese".

- Tasto destro sullo sfondo ora è possibile riavviare il microcomputer scegliendo ESCI -> RIAVVIA
- Una volta riavviato se tutto ok noterai l'orario e la data con la lingua corretta.
- Ora sulla finestra in primo piano scegli almeno un pacchetto RDP da installare vai su "RDP Package" -> seleziona almeno "RDESKTOP" -> clicca il pulsante "Bash me" -> poi "SAVE" -> poi "Open XTerm" -> una volta aperto il terminale per la scrittura del comando inserisci il seguente: < /bashme.sh> (premi "invio") aspetta l'installazione dei

pacchetti se non si riesce a scaricare i pacchetti occorrenti controllate la connessione internet se tutto ok, una volta concluso l'installazione di "RDESKTOP" riavvia il microcomputer con il metodo precedente.

 Ora che hai riavviato il Sistema Thin Client noterai a sinistra che oltre al Browser Mozilla ci dovrebbe essere l'icona dell'RDP. Ora configuriamo questo software: tasto destro del mouse sullo sfondo e scegli dal menu RpiTC config-> Edit RDesktop Config->io ti consiglio di inserire questa nuova riga di comandi:

-f -u username -p password -D -a 16 (dové al posto della "username" il vero nome utente al posto di "password" la vera password, "-f" indica finestra full-scren, "-D" migliora le performance togliendo le decorazioni del desktop "-a 16" la profondità di colore a 16 bit) e salva il file di configurazione cliccando "Salva"

- Adesso di nuovo tasto destro del mouse sullo sfondo e scegli dal menu RpiTC config -> Edit RDesktop Server -> inserire una nuova riga con l'indirizzo IP del SERVER WINDOWS e salva il file di configurazione cliccando "Salva".
	- a. Se il server Windows si trova all'interno della rete locale basta l'indirizzo ip privato del server esempio "192.168.1.11"
	- b. Se il server è in ufficio o in azienda dovrai inserire l'indirizzo IP pubblico seguito dalla porta che reindirizza dal router/firewall aziendale verso il server Windows esempio: "205.105.99.75:4590"
	- c. Se il server è in Cloud verrà fornito l'indirizzo e la porta dal gestore del Cloud della tua macchina virtuale Windows.

Ora puoi provare il Desktop Remoto cliccando una sola volta l'icona a sinistra di RDP, se vuoi puoi provare sia altri software di RDP installandoli dalla solita popup, o addirittura altri sistemi di connessioni remote che hanno bisogno però di un'installazione anche lato server.

La **prima volta** che accederai in desktop remoto sul server Windows noterai una certa lentezza, ma i successivi accessi saranno più veloci una volta in cache e in memoria i dati del flusso RDP.

Per scollegarti e disconnetterti dal Desktop Remoto dovrai semplicemente "Tasto destro sull'icona Windows in basso a sinistra -> chiudi o disconnetti -> disconnetti" e ritornerai sul sistema Thin Client.

Chiaramente ci sono altri modi per chi ha bisogno di performance maggiori per realizzare Thin Client, come utilizzare i "Mini PC" o PC ormai obsoleti e vecchi per riconvertirli in Thin Client o addirittura acquistare Thin Client già pronti allo scopo.

## Ecco le prove di quanto ti ho esposto in 5 semplici passi.

Negli U.S.A. le Startup, enti governativi e il 90% delle aziende di Fortune 500 usano queste soluzioni su Microsoft Cloud.

Il dato più interessante è che ben **l'85% delle compagnie della lista Fortune 500 usano Azure**, tra cui Ford, BMW, NBC e molte altre ancora in 30 regioni / località diverse, più di Amazon e Google combinate insieme. Come se non bastasse, le nuove iscrizioni al servizio sono circa 120.000 al mese; una crescita decisamente rapida.

## *(Fonte Microsoft)*

Il risultato è sempre garantito se segui esattamente i miei 5 passi, ti basta 1 ora e con 45 euro di spesa.

Anche tu sei in grado di ottenere i miei stessi risultati, anche se non hai competenze tecniche e non sei un programmatore.

Proprio per questo ti ho svelato i miei 5 segreti.

## Cosa puoi fare per migliorare quello che stai già facendo in termini di protezione a questo punto?

Come hai visto dal report i numeri ci mostrano che i costi per la gestione di un ufficio virtuale possono essere ridotti drasticamente.

Anche la gestione di un team a distanza può migliorare per condividere file o semplicemente per essere meno attaccabili da dei virus.

Come hai visto, le vittime predilette sono, neanche a dirlo i consulenti, chi gestisce un ufficio o chi lavora da casa e molte volte sono proprio i tecnici specializzati a non essere sinceri con te.

## Proprio per questo, voglio completare questo studio per aiutare più imprenditori e professionisti possibili a proteggersi da questo massacro.

Ho intenzione di intervistare, in maniera anonima, imprenditori e professionisti di diversi settori che hanno vissuto l'esperienze che ho descritto e completare il mio studio per renderlo pubblico e disponibile a tutti.

Voglio raccogliere i momenti critici della tua esperienza e le alternative che hai considerato per superarle, senza paura di sbagliare.

Quindi, se sei un imprenditore o un professionista che vuole ridurre i costi di licenza, gestisci un team, vuoi risparmiare sulle bollette del tuo ufficio… cerco proprio te!

Occorrono meno di 30 minuti, possiamo sentirci al Telefono o su Skype.

Non vendo nulla ma il tuo contributo darà ulteriore valore al report che anche tu hai letto.

Ripeto, cerco solo consigli.

Scrivimi alla mia email personale, nei prossimi giorni ti contatterò personalmente per fissare giorno e ora dell'intervista insieme:

## lino.demarinis@linodemarinis.it

Se invece non vogliamo sentirci al telefono, puoi semplicemente compilare il questionario cartaceo che trovi sulla prossima pagina e inviarmelo tramite mail all'indirizzo: lino.demarinis@linodemarinis.it

Spero di conoscerti presto, Lino De Marinis.

## QUESTIONARIO VERSIONE CARTACEA QUESTIONARIO VERSIONE CARTACEA

## **INTERVISTA PROBLEMA**

## **1. ACCOGLIENZA**

Mille grazie per il tempo che mi concede.

Sto lavorando a completare uno studio internazionale **(su come usare la tecnologia per ridurre i costi di un Ufficio o una Piccola e Media Azienda che ho chiamato "Ufficio Tecnologico")** e volevo sapere se altri **(professionisti e imprenditori)** hanno **avuto esperienze sulle tecnologie digitali** o come quelle che ho citato nel REPORT **(Manuale gratuito "WINDOWS SENZA PC")** 

L'intervista funziona così:

Inizierò a descrivere i problemi principali di chi vuole **(creare e o ottimizzare la rete informatica del proprio ufficio o PMI riducendo al minimo i costi fissi),** poi le chiedo se qualcuno di questi le riguarda.

Mi preme sottolineare che non vendo nulla.

#### **2. RACCOLTA DATI DEMOGRAFICI**

Prima di proseguire, vorrei sapere qualche cosa in più su di lei:

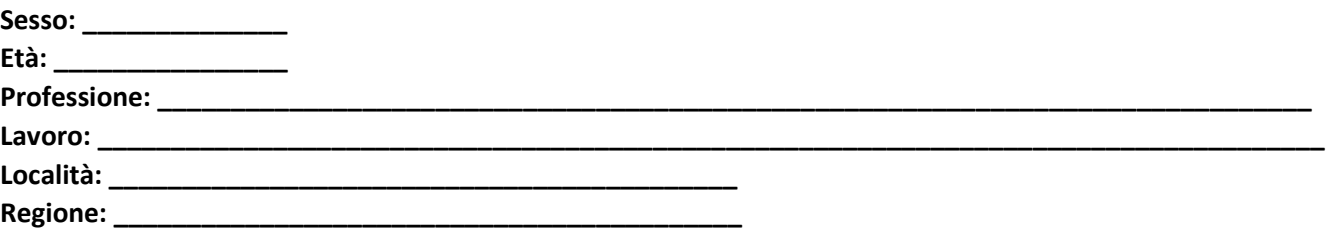

#### **3. RACCONTO**

Molto bene, ora mi permetta di parlare dei problemi di cui ci stiamo occupando. Quando abbiamo i problemi descritti nel **punto 4. (pag. successiva) Le suona famigliare questi 5 problemi descritti nel punto 4.? (pag. successiva)** 

## **4. POSIZIONAMENTO DEL PROBLEMA**

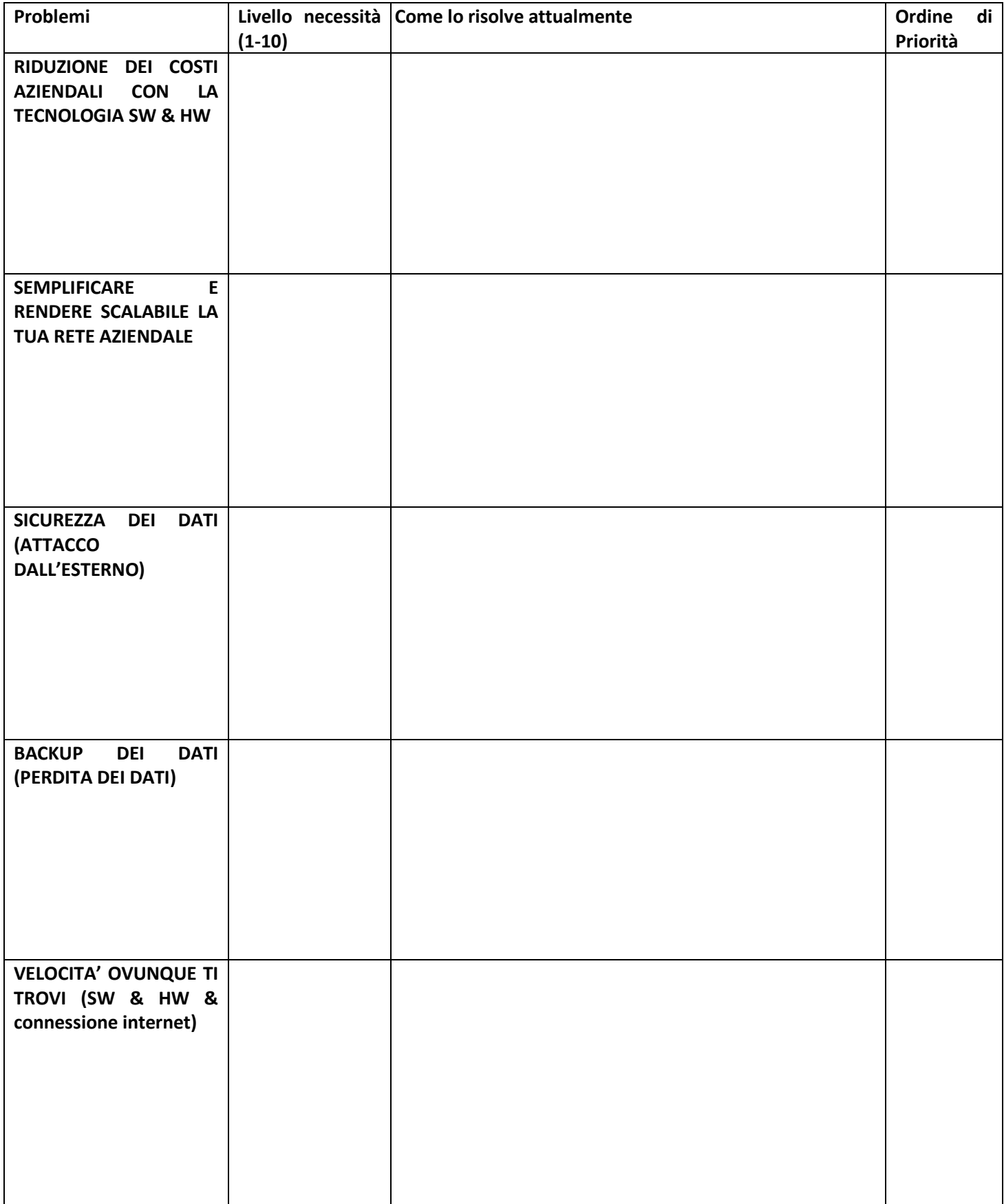

#### 5. STUDIARE LE VEDUTE DEL CLIENTE

"Nucleo dell'intervista. Occuparsi di un problema alla volta e parla liberamente... Occorre trovare il problema più importante ovvero quello di cui non riesci a fare a meno....

## 1. NON RIESCO A FARE A MENO DI:

#### 2. MI PIACEREBBE RISOLVERE:

#### 3. NON MI SERVE RISOLVERE:

Domanda da fare: Riguardo ai problemi di cui abbiamo parlato prima mi parli dei problemi più importanti da risolvere e come li risolve indicando il processo dall'inizio alla fine? Racconta il processo dall'inizio alla fine, è determinante per l'individuazione dei problemi impellenti.

## **6. CONCLUSIONE**

Come le ho detto all'inizio, **(lo studio degli uffici tecnologici…)** che stiamo realizzando non è finito ma si rivolgerà a **(liberi professionisti ed imprenditori)** che hanno difficoltà **(a semplificare e migliorare le proprie attività lavorative con l'uso della tecnologia)** 

Mi spiego: si tratta di uno studio su **(Soluzioni tecnologiche ed informatiche per PMI, uffici e Team di lavoro).**

In base a quanto ci siamo detti oggi, sarebbe disposto **a visionare lo studio completo una volta pronto?** 

## **[] SI [] NO [] FORSE**

Sarei anche interessato a parlare con altre persone come lei. Sarebbe così gentile da presentarmi ad altri **(liberi professionisti o imprenditori)?** 

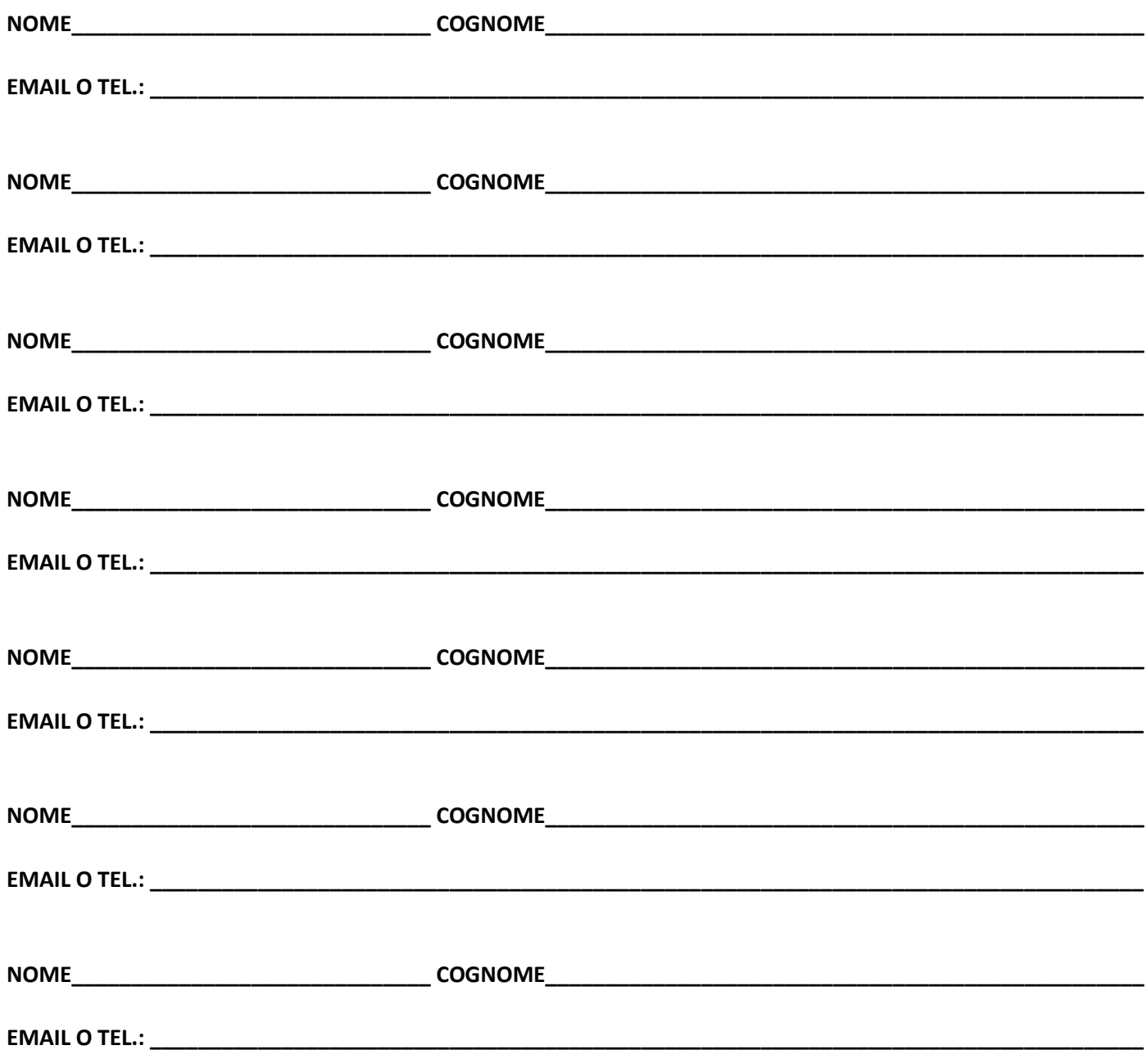